## Canon

imageRUNNER ADVANCE DX 4845F **4835F 4825F** 

# セットアップ ガイド

**1** 安全にお使いいただくために ご使用前に必ずお読みください。

## **2** セットアップガイド(本書)

**3** ユーザーズガイド

すべての使い方を説明します。

Q&A お困りごととその対処方法を説明します。

セキュリティー情報 セキュリティー設定について説明します。

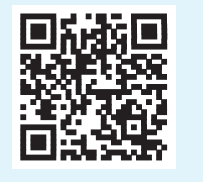

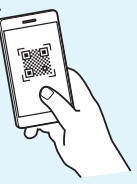

**<https://oip.manual.canon/>**

詳しくは P. 4 [「オンラインマニュアルを見る」](#page-3-0)

•本書をお読みになった後は、将来いつでも使用で きるように大切に保管してください。

•本書の内容は予告なく変更することがあります

## 初期設定をする

お使いの機種によっては、本マニュアルに掲載し ている画面・イラストと形状が異なる場合があり ます。

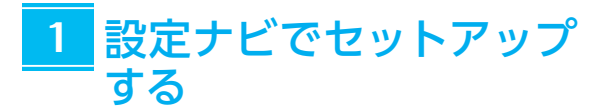

初めて本機に電源を入れると、操作パネル上で設定 ナビが始まります。

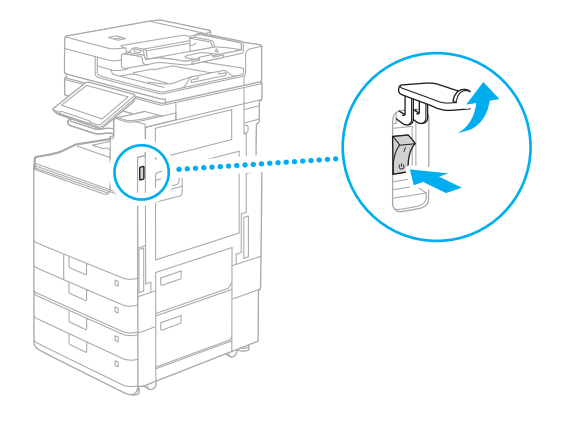

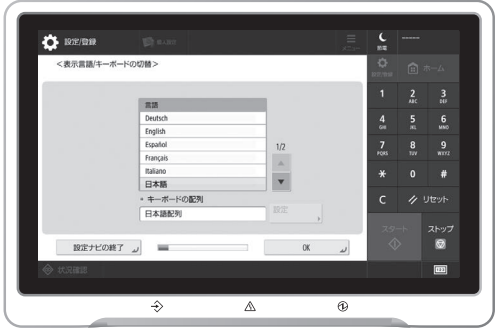

### **1** 基本項目の設定

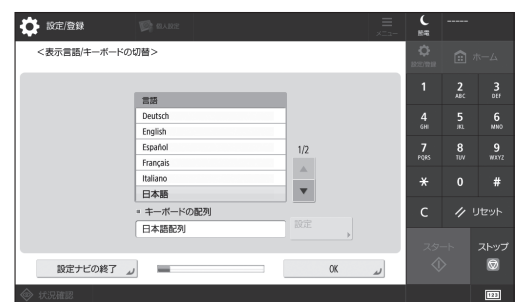

画面の表示言語や使用する用紙など、基本的 な設定を行います。

## **2** セキュリティーの設定

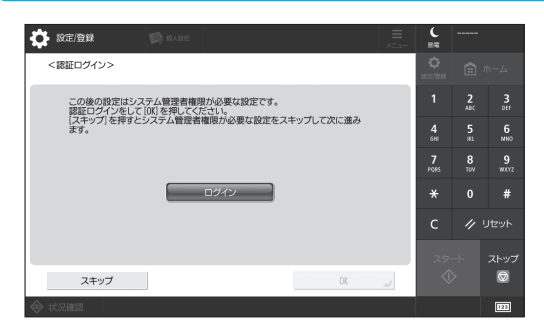

本機のセキュリティーを高めるため、管理者 ログインやユーザー認証の設定を行います。

お買い上げ時は、管理者「Administrator」、 パスワード「7654321」に設定されています。

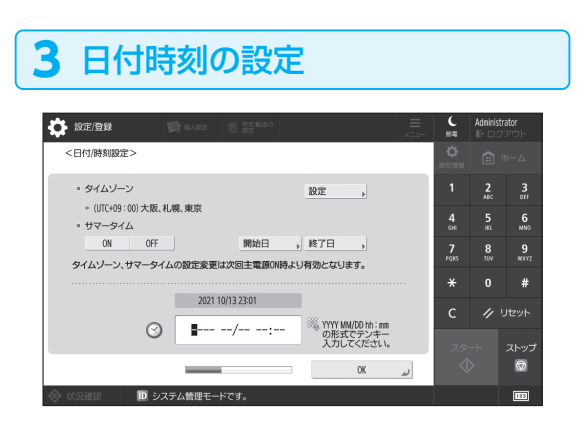

本機の日付と時刻を設定します。

## **4** ネットワークの設定

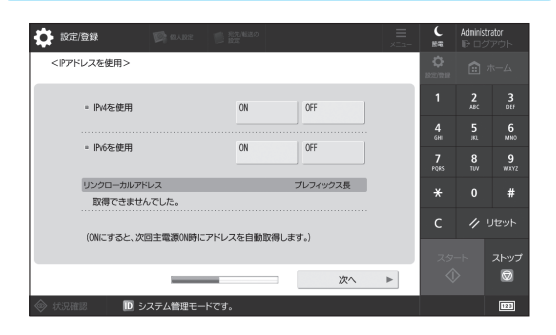

本機をネットワークに接続するための設定を 行います。

有線 LAN か無線 LAN かを選択し、IP アドレ スの設定を行います。お使いの環境に応じて、 DNS やプロキシーの設定も行います。

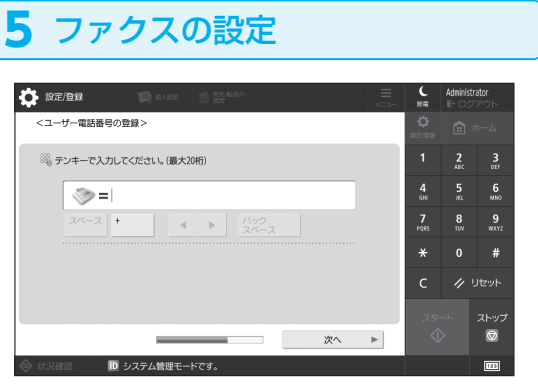

ファクス機能を使うため必要な設定を行いま す。

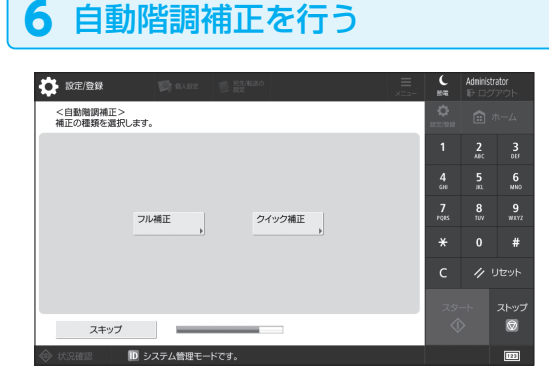

きれいに印刷するために、階調(グラデーショ ン)を補正できます。

## **7** レポートを出力する

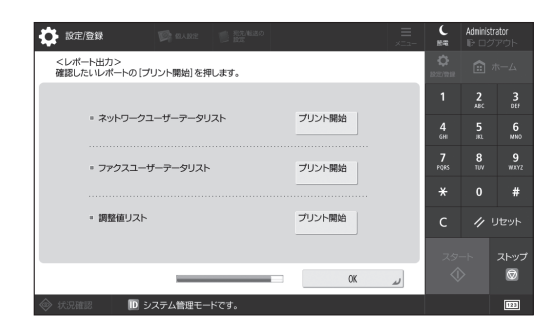

ネットワークに関する設定内容や各調整値を リストにしてプリントします。

## **8** 設定ナビを終了する

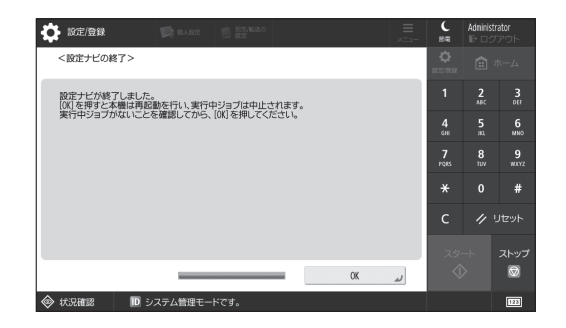

終了後に再起動を行うと、設定が反映されま す。

## 設定ナビについて、もっと詳しく知り たいときは

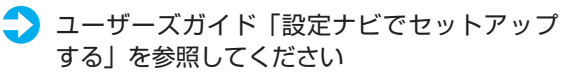

続いて、必要に応じて、その他の 設定を行います

## 初期設定をする

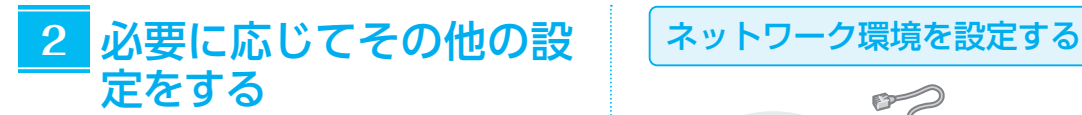

お使いの環境に合わせて必要な設定を行います。 詳細はオンラインマニュアルの「ユーザーズガイド」 および「セキュリティー情報」をご覧ください。

## <span id="page-3-0"></span>**オンラインマニュアルを見る**

**1.** QRコードを読み込み、キヤノンの オンラインマニュアルサイトを開く

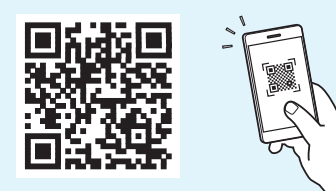

開けない場合は <https://oip.manual.canon/>

**2.** マニュアルを選ぶ

ユーザーズガイド 操作や設定、活用方法など、 本機のすべての機能を掲載しています。

#### Q&A

お客様からよく寄せられる質問と 回答を掲載しています。

#### セキュリティー情報

お使いの環境におすすめの セキュリティー設定とその設定方法を 掲載しています。

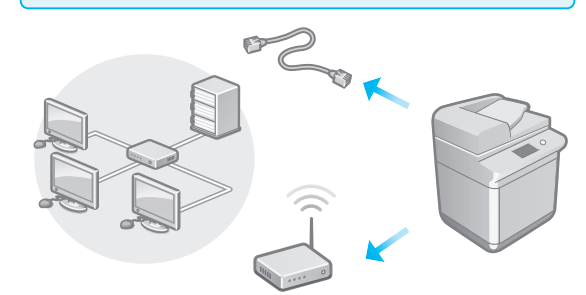

ネットワークへの接続方法や IP アドレスなど、設定ナ ビに含まれていないネットワークの設定を行います。

 ユーザーズガイド 「セットアップ - ネットワーク環境を設定する」参照

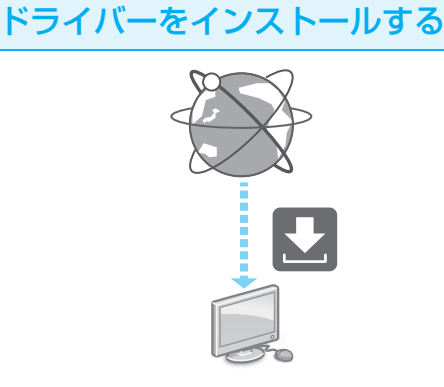

キヤノンホームページ (<https://canon.jp/download/>)からダウンロー ドします。

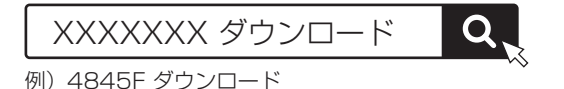

最新のドライバーと OS の対応状況は、キヤノン ホームページでご確認ください。 <https://canon.jp/support>

4

E メール/Iファクスの通信設定をする

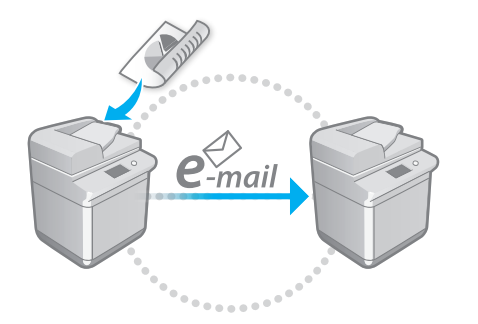

スキャンした原稿を E メールや I ファクスで送信す るために、メールサーバーや認証、暗号化などの通 信設定を行います。

 ユーザーズガイド 「セットアップ - E メール/ I ファクスの通信 設定をする」参照

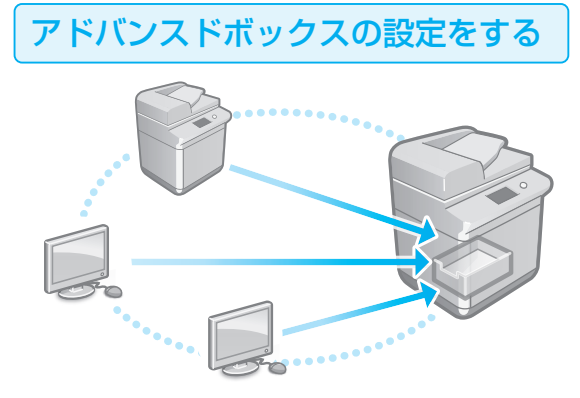

本機のストレージ上にある「アドバンスドボックス」 と呼ばれる公開スペースを利用すると、パソコンや 他のキヤノン複合機と、サーバーなしでかんたんに ファイル共有を行うことができます。

コーザーズガイド 「セットアップ - アドバンスドボックスの 設定をする」参照

他の機器と接続する

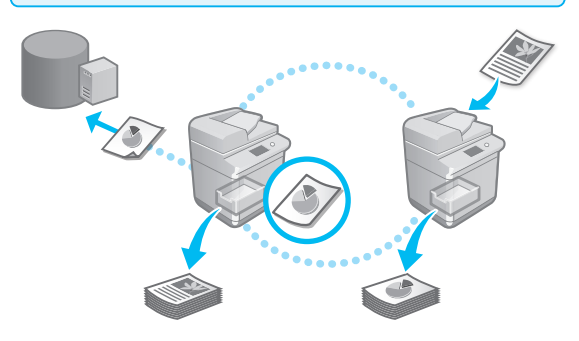

Windows サーバーや他のキヤノン複合機のアドバ ンスドボックスを接続先として登録すると、接続先 のデータを本機で印刷したり、本機のアドバンスド ボックスのデータを接続先から取り出したりするこ とが可能になります。

 ユーザーズガイド 「セットアップ - 他の機器と接続する」参照

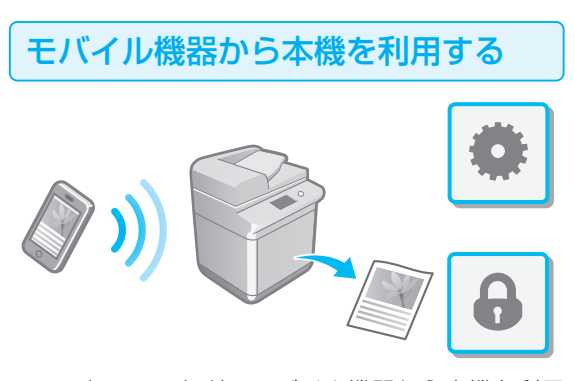

スマートフォンなどのモバイル機器から本機を利用 できます。モバイル機器の写真や文書を手軽にプリ ントしたり、本機でスキャンしたデータをモバイル 機器に保存したりすることができます。

 ユーザーズガイド 「モバイル機器と連携する」参照

## セキュリティーの設定をする

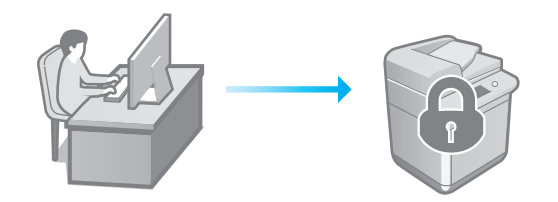

本機には、さまざまなセキュリティー対策機能が 用意されています。お使いの環境に応じたセキュリ ティー設定を行うことができます。

**コンセキュリティー設定ナビ** 参照

#### 便利な機能で設定する **3**

効率よく設定したいときに役立つ機能をご紹介しま す。

パソコンから本機を管理する(リモート UI)

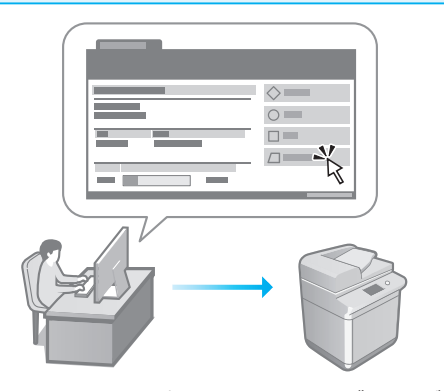

リモート UI とは、パソコンの Web ブラウザーを 使用して、本機の管理を行う機能です。稼働状態を 確認したり、設定の変更やアドレス帳の登録を行っ たりすることができます。

 ユーザーズガイド 

「本機を管理する - パソコンから本機を管理す る(リモート UI)- リモート UI を起動する」 参照

## 他機のデータをインポートする

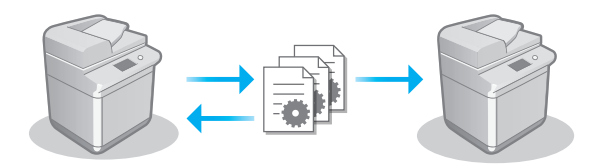

他のキヤノン複合機の設定データをパソコンに保存 (エクスポート)し、その設定データを本機に取り 込む(インポート)ことで、設定の手間を省くこと ができます。

 ユーザーズガイド 「本機を管理する - パソコンから本機を管理す る(リモート UI)- 設定データをインポート/ エクスポートする」参照

## ご購入製品の保証登録のお願い

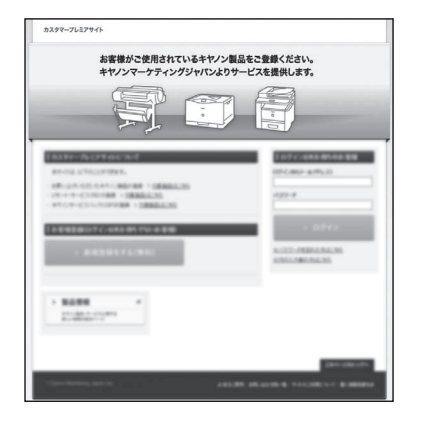

●無償保証<sup>※</sup>および「保証書」電子発行 (閲覧および印刷) ※製品によって無償保証期間は異なります。

●NETEYE (ネットアイ)\*や パッケージ型保守サービスのお申込み ※対象製品はホームページをご覧ください。

●登録機器情報および保証期間、 他サービス申込情報の確認

**つ詳しくはこちら https://canon.jp/biz-regists** 

## お問い合わせ

本機についてのご質問や修理のご依頼は、販売店または担当サービスへお問い合わ せください。各種窓口は、キヤノンホームページ (https://canon.jp/) 内のサポ ートのページでご確認いただけます。

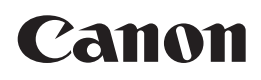

キヤノン株式会社/キヤノンマーケティングジャパン株式会社 〒108-8011 東京都港区港南 2-16-6

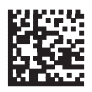